## **Taking a picture of a wound in Rover**

1. From the LDA Avatar in Rover, tap the Plus sign to perform a new assessment.

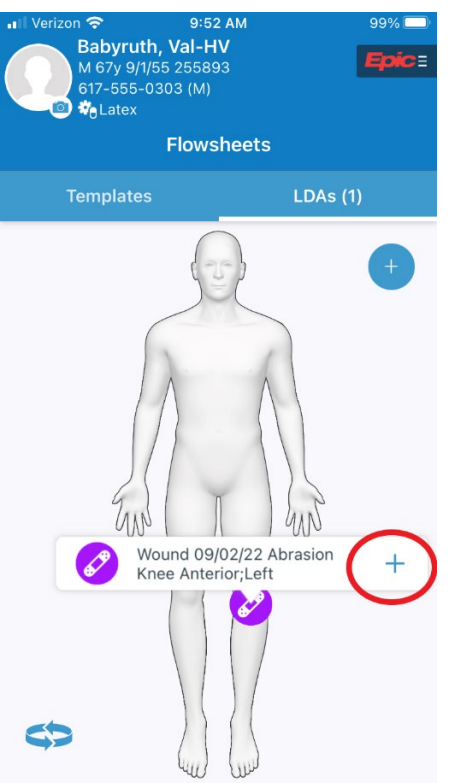

2. Tap the first item on the assessment titled Wound Image.

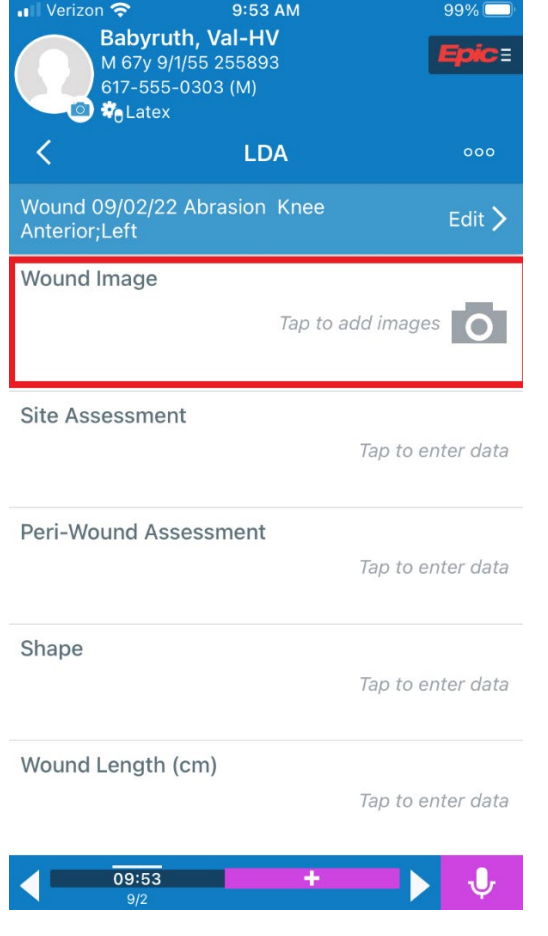

- 3. Use the camera app to take a photo of the wound.
- 4. Tap the Use Photo button or Retake if necessary.

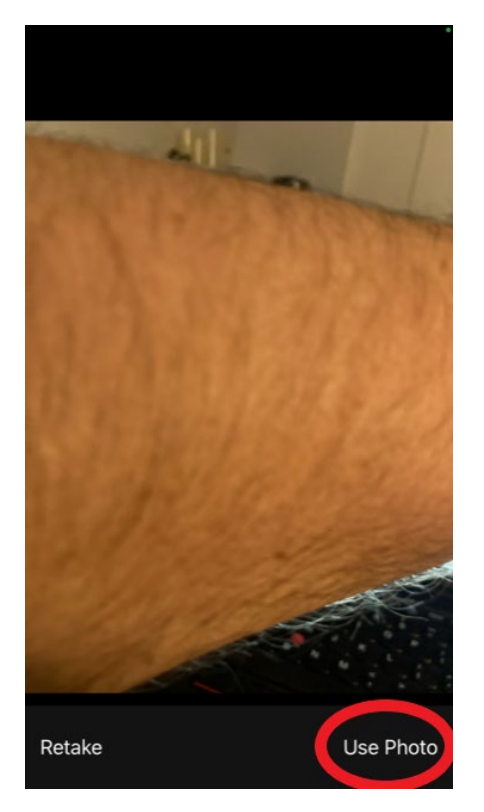

5. Tap the save button in the upper right-hand corner of screen.

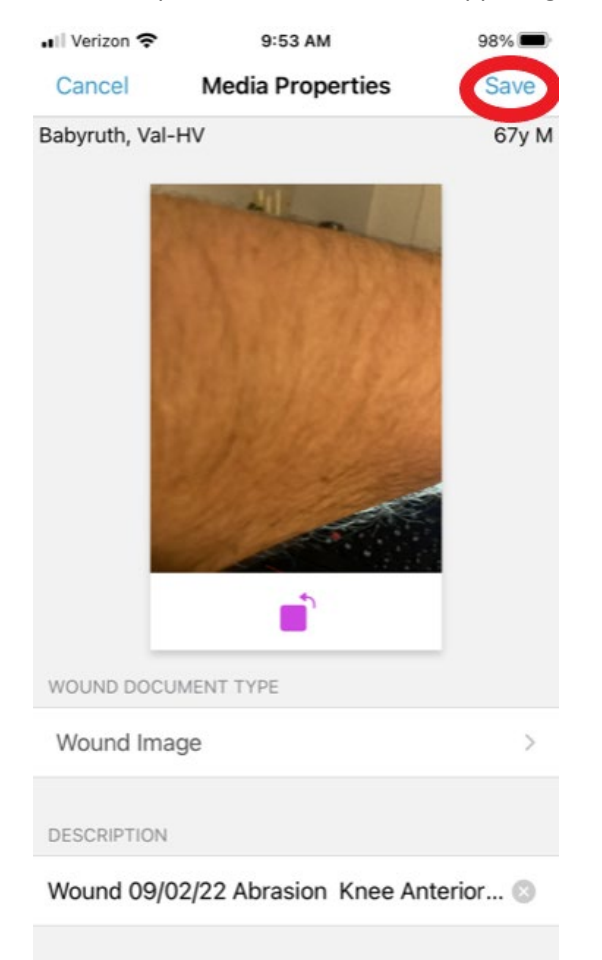

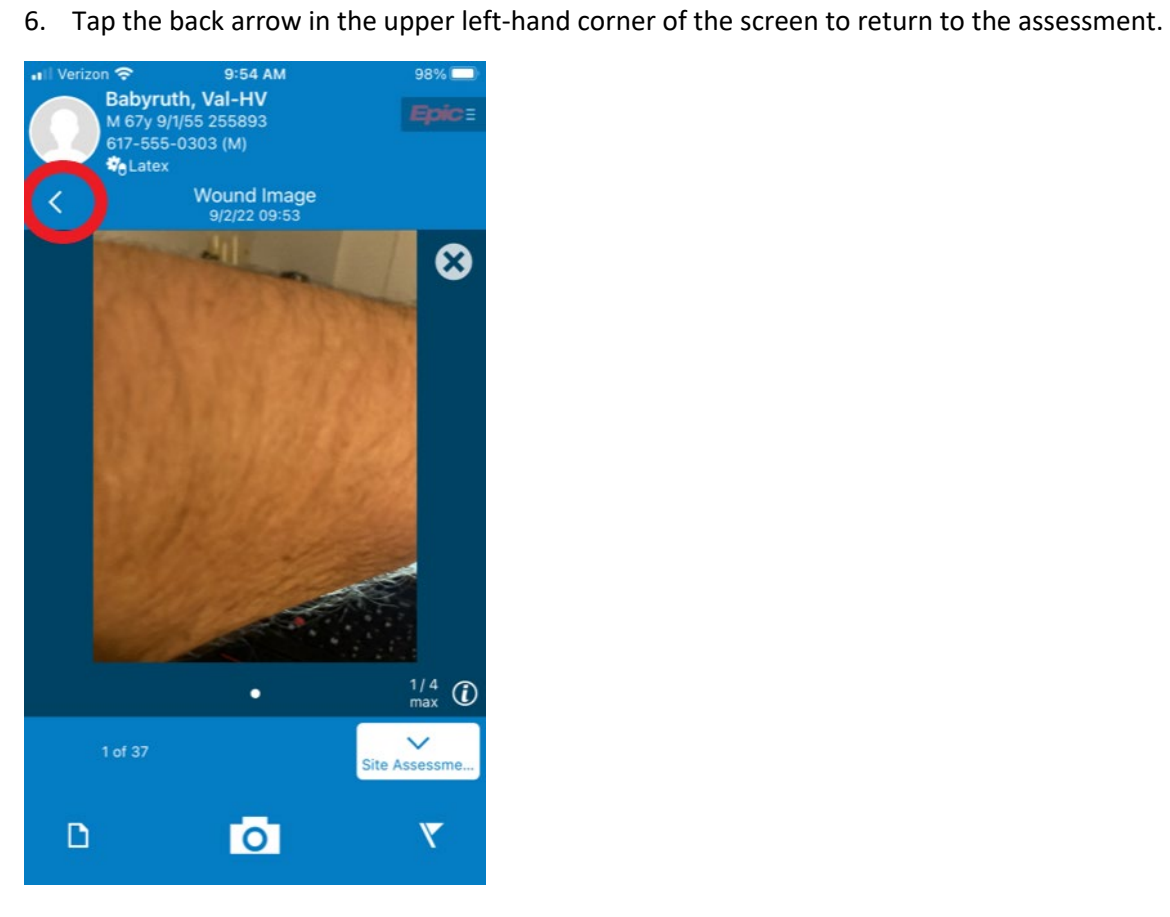